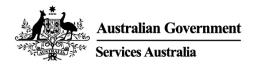

# PRODA

## Step by Step Guide

August 2020

Australian Government Services Australia

### Table of Contents

| Introduction                                                                                                | 3  |
|----------------------------------------------------------------------------------------------------|----|
| How to access PRODA                                                                                         | 4  |
| Creating a PRODA account<br>Register now                                                                    |    |
| Add your personal details                                                                                   | 8  |
| Create your logindetails                                                                                    | 9  |
| Provide your email address                                                                                  | 10 |
| Receiving your PRODA activation code                                                                        | 11 |
| Verify your identity<br>Three types of identity documents                                                   |    |
| Change of name document                                                                                     | 16 |
| I don't have any of these identity documents                                                                | 17 |
| Save and complete later                                                                                     | 17 |
| Identity verification completed                                                                             | 18 |
| Receiving your verification code                                                                            | 19 |
| My linked services/Available services screen                                                                | 20 |
| Registering yourOrganisation<br>Enter the Organisation details                                              |    |
| Proof of Record Ownership                                                                                   | 23 |
| Verify Organisation Email                                                                                   | 24 |
| Organisation Details<br>Add members                                                                         |    |
| Delegate attributes to members                                                                              | 28 |
| Add a Subsidiary Organisation                                                                               | 30 |
| Registering a B2B device                                                                                    | 31 |
| Adding Service Providers to your Organisation<br>Adding the MedicareOnline/Eclipse/DVA/AIR Service Provider |    |
| Adding the PBS Online Service Provider.                                                                     | 35 |
| Adding the Aged Care Online Service Provider.                                                               | 36 |
| For help with PRODA production                                                                              | 36 |

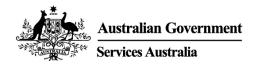

#### Introduction

Provider Digital Access (PRODA) is an online identity proofing and authentication management system administered by Services Australia to provide secure access to specific Government services.

The authentication process through PRODA is designed to be self-service and portable across web enabled devices.

Important: If you already have a PRODA account, you are not required to set up a new PRODA account.

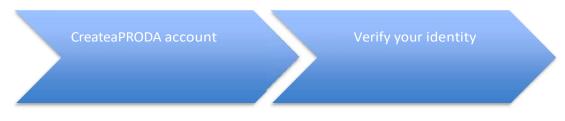

The PRODA authentication system is a two-step online verification process:

- Create your account provide basic personal information, create a username and password, and provide contact information for the secure management of your account.
- Verify your identity verify your identity by providing key information from Government issued identity documents. Your identity will be verified online and in real-time using the Government's <u>Document Verification Service</u> (DVS).

Link to services for individuals

Register your organisation tolink toservices on behalf ofyour organisation

PRODA offers services for individuals and services for organisations:

- Link to services for individuals once your PRODA account is finalised, you can use your account to link to government services.
- Register your organisation to link to services on behalf of your organisation provide your organisation's details including the entity name and Australian Business Number (ABN). This information is verified online in real-time using the Australian Business Register (ABR).

Important: You must be an individual who is listed on the ABR as an associate to complete the process online.

Government entities and trust organisations that do not have associates listed on the ABR, can 'Request Staff Assistance' during the registration process.

#### How to access PRODA

PRODA can be accessed by typing in the URL www.servicesaustralia.gov.au/proda into your internet browser address bar or go to the <u>Services Australia</u> homepage and type PRODA into the search engine which will take you to a link to the PRODA page.

| Australian Government<br>Services Australia |   | Individuals V Organisations V                                                                                                    |                                           | Q Search                        |
|---------------------------------------------|---|----------------------------------------------------------------------------------------------------|-------------------------------------------|---------------------------------|
| Provider Digital Access (PRODA)             |   | Home $\rightarrow$ Organisations $\rightarrow$ Business $\rightarrow$ Business payments and services                                                                                                    | > Provider Digital Access (PRODA)         | Uisten 🕞 👼 Print this section   |
| What services you can access                | > | Provider Digital Acce                                                                                                    | ess (PRODA)                               |                                 |
| How to register for an Individual account   | > | An online identity verification and authentica                                                                                                    | tion system. It lets you securely         |                                 |
| How to register an organisation             | > | access government online services.                                                                                                    |                                           |                                 |
|                                             |   | PRODA is digital and portable across web enable devices. You can us anywhere as long as you have access to the internet.<br>To access available services using PRODA, you need to register as an to get your own account.<br>To access a service on behalf of an organisation, you may need to regiogramination in PRODA. The service will let you know if you need to regiogramination.<br>To set up an account you'll need 1 of these minimum browser version<br>• Internet Explorer 9<br>• Mozila Friefox 30<br>• Gogie Chrome 39<br>• Safari 5.<br>Log on | individual<br>jister the<br>jister your   |                                 |
|                                             |   | What services you can access                                                                                                    | How to register for an Individual account | How to register an organisation |

| Australian Government<br>Services Australia | Individuals $\checkmark$ Organisations $\checkmark$                                                                                                   |   | Log on |
|---------------------------------------------|----------------------------------------------------------------------------------------------------|---|--------|
|                                             | Home > Search                                                                                                    |   |        |
|                                             | Search                                                                                                    |   |        |
|                                             | PRODA Q, Search                                                                                                    |   |        |
|                                             | Tresults, showing 1 to 10.                                                                                                    |   |        |
|                                             | Provider Digital Access (PRODA)<br>An online identity verification and authentication system. It lets you securely access government online services. | > |        |

#### Creating a PRODA account

From the left hand navigator select the link in the sentence '<u>How to register for an</u> <u>individual account</u>'. Read more about '<u>Identity documents you will need before you</u> <u>start</u>'.

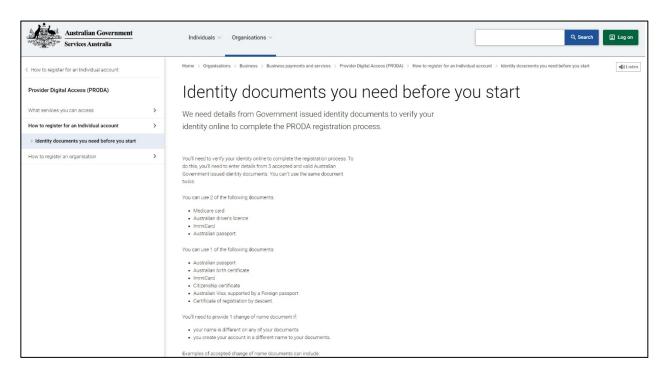

From the left hand navigator select 'Provider Digital Access (PRODA)'.

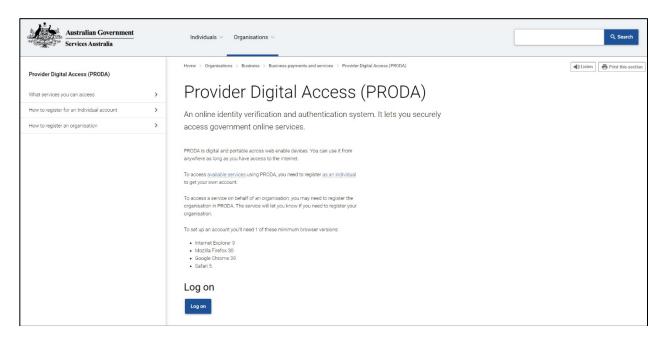

Select the Log on button.

#### **Register now**

| Australian Gov                         |                                       | 55               |   |
|----------------------------------------|---------------------------------------|------------------|---|
| Login                                  | I                                     |                  |   |
| If you have<br>Username<br>Forgot your | already created your PRODA account    | nt, login below. | X |
| Password<br>Forgot your                | Show<br>password?                     | ]                | X |
| Login<br>Do not hav                    | e a PRODA account? <u>Register no</u> | <u>ow</u>        |   |
|                                        |                                       |                  |   |

Select the link in the sentence 'Do not have a PRODA account? <u>Register now</u>'.

|    | Australian Government<br>Services Australia                                                                                         | PRODA<br>Provider Digital Access                                                           |                                                       |        |
|----|----------------------------------------------------------------------------------------------------|--------------------------------------------------------------------------------------------|-------------------------------------------------------|--------|
| X  | Register no                                                                                                    | W                                                                                          |                                                       |        |
| 44 | There are three steps to cr                                                                                                    | eate a new account.                                                                        |                                                       | $\leq$ |
|    | 1 Create account                                                                                                    | 2 Verify documents                                                                         | 3 Match existing services                             |        |
|    | Title<br>Given name<br>Family name<br>Provide your details, create<br>a username and password,<br>and verify your email<br>address. |                                                                                            | Complete matching process for your existing services. |        |
|    |                                                                                                    | rou confirm that you acknowledge<br>ation will be checked with the iss<br>gin the process. |                                                       |        |
|    | + Your right to privacy                                                                                                    |                                                                                            |                                                       |        |
|    | Register now                                                                                                    |                                                                                            |                                                       |        |

The PRODA registration landing page outlines the basic steps in creating a new account as well as links to the Terms and Conditions and Your right to privacy. Select the 'Register now' button to proceed.

#### Add your personal details

You will need to provide basic personal information for the secure management of your account. Complete the fields required and select the Next button.

Enter your legal name(s) that are on your identity documents. This will ensure that the authentication process runs smoothly. For example, your friends call you Chris and your birth certificate names you as Christopher. The correct name to enter in this section is Christopher.

| $\frown$                                                                    | P Help Close                                                                                                    |
|-----------------------------------------------------------------------------|----------------------------------------------------------------------------------------------------|
| 1 Create<br>account 2 Verify<br>documents<br>CBack<br>Your details          | Your details<br>3 Match<br>existing<br>services<br>Your current legal name, as<br>shown on your identity<br>documents, to create your<br>account. The names you input<br>will be used to verify your<br>identity documents at a later<br>step. |
| Title (Optional) Select title                                               | If your current legal name<br>differs across your identity<br>documentation then your name<br>change will need to be verified<br>with a change of name                                                                                         |
| First name Additional names (Required if on any of your identity documents) | document.<br>If you have any additional given<br>names enter them in the<br>Additional names field, multiple<br>names can be separated by a<br>space.                                                                                          |
| Surname                                                                     | If you only have a single name,<br>enter it in the Surname field<br>and leave the First name field<br>blank.                                                                                                    |
| Select gender •                                                             |                                                                                                    |
| Date of birth<br>For example, 20 03 1976                                    |                                                                                                    |

The process banner at the top of the page lets you know which step of the authentication process you are up to. If you need to return to the previous page at any time, select Back.

The or icon on the right hand side of the page opens help text specific to that page.

#### Create your login details

The next step is creating your login details which will involve creating a username, password and setting up your account security questions. Complete the fields required

| 1 Create          | 2 Verify |   |                                         | 0 0<br>0<br>3 Match<br>existing |
|-------------------|----------|---|-----------------------------------------|---------------------------------|
| < <u>Back</u>     | ocuments |   |                                         | services                        |
| Create your login | detai    | s |                                         |                                 |
| Username          |          |   |                                         |                                 |
|                   |          |   |                                         |                                 |
| Password          |          |   |                                         |                                 |
| <u>S</u>          | Show     | - | At least 10 characters                  |                                 |
| Confirm Password  |          | - | At least 1 uppercase letter             |                                 |
| <u>_</u>          | Show     | - | At least 1 lowercase letter             |                                 |
|                   |          | - | At least 1 number or <u>special cha</u> | racter                          |
|                   |          | - |                                         |                                 |
|                   |          |   |                                         |                                 |
| Next              |          |   |                                         |                                 |

| The following security questions and answers will I | help to recover your account if requir | ed |
|-----------------------------------------------------|----------------------------------------|----|
|                                                     |                                        |    |
| Security question 1                                 |                                        |    |
| Select question                                     |                                        |    |
| Answer 1                                            |                                        |    |
|                                                     | 67                                     |    |
| Security question 2                                 |                                        |    |
| Select question                                     | ~                                      |    |
| Answer 2                                            |                                        |    |
| Security question 3                                 |                                        |    |
| Select question                                     | -                                      |    |
| Answer 3                                            |                                        |    |
|                                                     |                                        |    |

and select the Next button.

#### Provide your email address

As part of the security access provisions incorporated into the design of PRODA, an access code will be sent your email address each time you login to PRODA.

The email address will also assist in account recovery should you forget your username or password and also allow PRODA Support staff to contact you regarding your account. This can later be changed to SMS or the PRODA Code Generator app if mobile phone is more convenient.

| Your email address                                      | S                                                |
|---------------------------------------------------------|--------------------------------------------------|
| You need to provide an email address for yo this email. | our account. We will need to verify that you own |
| Email address                                           |                                                  |
| Confirm email address                                   |                                                  |
|                                                         |                                                  |
| Next                                                    |                                                  |

#### Receiving your PRODA activation code

PRODA will need to confirm the email address by sending you a PRODA activation code to your email. This activation code is only required once to set up your account.

You will receive an email that is similar to below:

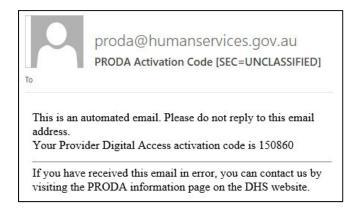

Enter the activation code into the field for the Email code and select the Next button.

| If the contact details entered are not registered to an existing account sent. Please enter the code here.           | t, a code will be |
|----------------------------------------------------------------------------------------------------|-------------------|
| <u><back< u=""></back<></u>                                                                                          |                   |
| Verify your email address                                                                                            |                   |
| We sent a code to your email address email@uni.edu.au<br>receive it, enter it below and select 'Next'.<br>Email code | Once you          |
| Enter code                                                                                                    |                   |
| Didn't receive your code?                                                                                            |                   |
| Next                                                                                                    |                   |

Once your account is successfully created, you will receive an email with your username and RA (Registration Authority) number.

The RA number is the unique reference number for your account. You may need to quote this number when you call PRODA Support for any issues with accessing your account.

| proda@hum                      | nanservices.gov.au                                                                                        |
|--------------------------------|----------------------------------------------------------------------------------------------------|
| PRODA Account                  | t Created [SEC=UNCLASSIFIED]                                                                              |
| Action Items                   |                                                                                                    |
| This is an automated email. Pl | lease do not reply to this email address.                                                                 |
| Dear                           |                                                                                                    |
| You have successfully created  | a Provider Digital Access (PRODA) account.                                                                |
| Your username is               |                                                                                                    |
| Your RA number is              | . Please retain this number as you may need it for future reference.                                      |
| To manage your account you o   | can login at any time.                                                                                    |
| If you have any issues with yo | our account, NDIS providers please call 1800 800 110, other services please call 1800 700 199 (option 1). |
| For more information about Pl  | RODA, visit the PRODA information page on the DHS website.                                                |

Note: This is an unverified account. If your account is not accessed or you leave your account at this stage for 60 days without verifying your identity, the account will be automatically identified as abandoned and removed from PRODA.

#### Verify your identity

This next step is to verify your identity online. This involves entering serial numbers and information detailed on official government issued identity documents. PRODA will verify there is a match against the electronic record held by the issuing government agency.

You will need to provide three different types of identity documents such as a drivers licence, Medicare card or passport, etc. A list of accepted identity documents is provided on this screen.

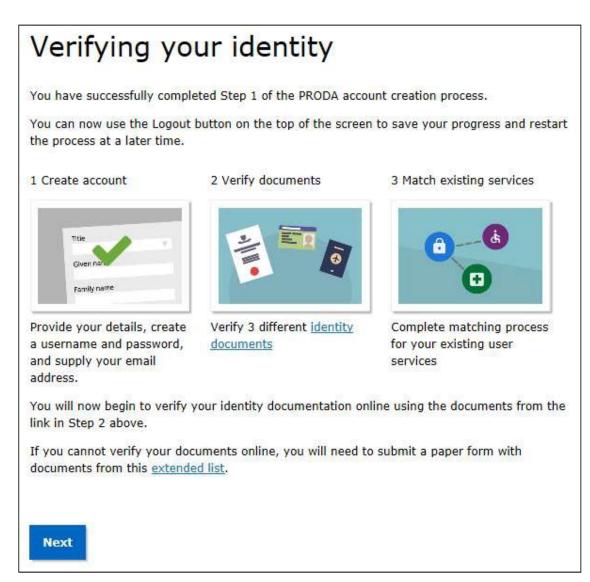

To begin the online identity verification process select the Next button.

#### Three types of identity documents

Select the first identity document you wish to verify then select the Next button.

| Verify your first document                          |
|-----------------------------------------------------|
| O Australian passport                               |
| O Medicare card                                     |
| O Australian driver's licence                       |
| O ImmiCard                                          |
| O Australian birth certificate                      |
| O Australian Visa (supported by a foreign passport) |
| O Citizenship certificate                           |
| O Certificate of registration by descent            |
| O I don't have any of these documents               |
|                                                     |
| Next                                                |

A sample image will appear for the identity document selected along with a guide to complete the required fields. The image below shows Medicare card as the selected identity document:

| The name on my Medicare card i                   | is       | Select a             | a sample                     |
|--------------------------------------------------|----------|----------------------|------------------------------|
| displayed across multiple lines                  |          |                      | Medicare                     |
| First name                                       | Indivi   | Medicare card number | a medicare                   |
| Additional names                                 | refere   | nce number 3501      | 80315 1<br>LLHUT Sumame      |
| Surname                                          |          |                      | VALO TO 01/2011              |
| Medicare card number                             |          |                      | card green<br>ilable samples |
| Individual reference number                      |          |                      |                              |
| Card colour                                      |          |                      |                              |
| Green                                            |          |                      |                              |
| Expiry date(Green - MM/YYYY, Blue/Y              | Yellow - |                      |                              |
| DD/MM/YYYY)<br>For example 16 03 2020 or 03 2020 |          |                      |                              |

Complete the required fields for the identity document selected then select the Next button.

PRODA will verify the details entered using the Document Verification Service (DVS).

Select another document type and repeat the process for the remaining two required documents.

#### Change of name document

If your name differs across your identity documents, for example birth name and married legal name, the system will not recognise that the different name-sets are for the same identity and will ask you to establish when your name changed.

To verify your change of name, you can select from either Marriage certificate or Change of name certificate then complete the required fields.

| Or Your Australian driver's licence has passed online document verification.     |
|----------------------------------------------------------------------------------|
| Verify your change of name                                                       |
| On 1 of your documents your name was different to your account name              |
| -Known     -Unknown                                                              |
| Please select a document below to verify your change of name and select 'Next'   |
| O Marriage certificate (as issued by a Registry of Births, Deaths and Marriages) |
| O Change of name certificate (ACT, NT, SA and TAS issued documents only)         |
| O I don't have any of these documents                                            |
|                                                                                  |
| Next                                                                             |

Select the relevant document type then select the Next button.

#### I don't have any of these identity documents

If you don't have the required document/s during the verifying your identity process, select I don't have any of these documents and follow the steps in order to complete

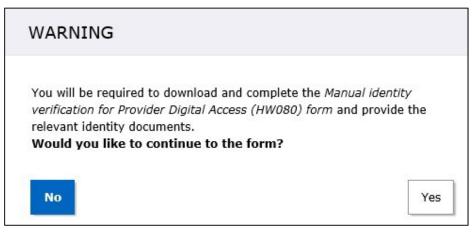

And submit the Manual identity verification for Provider Digital Access (HW080) form.

You will have two options for completing this form:

- Type in your details directly into this form and print; or
- Print the form and hand write your details.

Don't forget to sign this form when completed.

Scan the relevant identity documents as well as the completed Manual identity verification for Provider Digital Access form and send to <u>PRODA@servicesaustralia.gov.au</u>.

This will be directed to PRODA Support who will complete the remaining steps and notify you when your account is finalised, or contact you for further information. This may take up to 21 working days to process.

#### Save and complete later

If you want to save the information you have entered so far and return to complete it at a later stage, select the Save and complete later button.

A pop up messages displays informing you that you are about to log out and asks you to confirm. When you select Yes, a new web page opens notifying you that you have successfully logged out.

If you log out before completing the PRODA authentication process, you will see a screen displaying where you are up to in the process the next time you log back in.

Select the Continue button to resume the authentication process.

#### Identity verification completed

Once your identity documents have been successfully verified online, you will receive a confirmation on screen. Select the Next button.

### Your identity has been successfully verified!

You have successfully completed Step 2 of the PRODA account creation process.

1 Create account

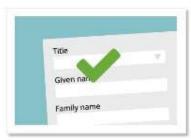

Provide your details, create a username and password, and supply your email address. 2 Verify documents

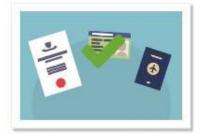

Verify 3 different identity documents.

3 Match existing services

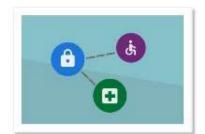

Complete matching process for your existing services.

Australian passport
 Medicare card
 Australian driver's licence
 Australian change of name certificate

You will now choose your code preference and complete matching to existing services.

Next

#### Receiving your verification code

Each time you login to PRODA, you will need to enter your username, password and enter the new single use verification code generated. Verification codes are used to reduce the risk of someone else using the account to access your personal information. This code is different to the one-time activation code used to set up your unverified account in the previous steps.

Verification codes can be received by:

- your email address or
- mobile phone or
- the PRODA Code Generator app linked to your PRODA account (you will need to download the app from the App store or Google Play Store)

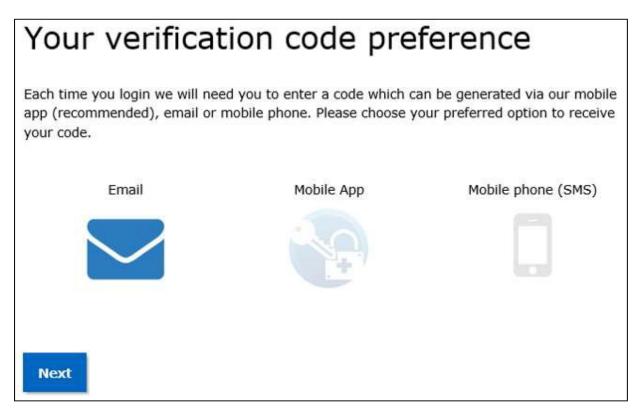

Choose how you would like to receive the verification code and select the Next button.

#### My linked services/Available services screen

The PRODA authentication process and setting up your individual PRODA account should now be successfully completed.

You can now select and link to services available for individuals from the Available services page in PRODA.

|  | Australian Government<br>Services Australia                            | PRODA<br>Provider Digital Access                                                                                   | j<br><u>Profile   Services   Organisation</u> | ohn Smith<br><u>s</u>   <u>Logout</u> |
|--|------------------------------------------------------------------------|----------------------------------------------------------------------------------------------------|-----------------------------------------------|---------------------------------------|
|  | organisation's information                                             | nline services below, you agree that<br>(including your organisations' perso<br>ent or agency to determine appropr | onnel details) may be shared                  |                                       |
|  | My linked s<br>You have not added any se<br>begin the matching process | rvices. Select a service from the Ava                                                                              | ilable services section below to              |                                       |
|  | Available se                                                           | ervices                                                                                                    |                                               |                                       |

#### Registering your Organisation

You can now register your organisation in PRODA to access specific government services. Select the Organisations link on the top of the screen to register your organisation.

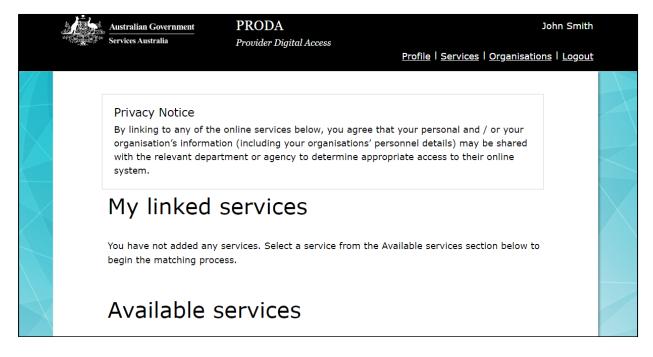

Select Register New Organisation to commence the PRODA organisation process.

| /ly Organisations                                                                                                    |  |
|----------------------------------------------------------------------------------------------------|--|
| New to PRODA?                                                                                                    |  |
| We notice that you are not yet a member of any organisations.                                                                                                    |  |
| To get started, you can join an organisation which already exists in the PRODA system or, if you're an organisation director, you can register your organisation in the PRODA system. |  |
| Join an Organisation                                                                                                    |  |
| Register New Organisation                                                                                                    |  |

#### Enter the Organisation details

PRODA will verify there is a match against the details recorded on the Australian Business Register (ABR).

| Enter Organisation Details                                                                                                    |
|----------------------------------------------------------------------------------------------------|
| To register an Organisation you need to provide the Organisation's ABN or ACN, the Organisation's name, the<br>Organisation's email address and the Organisation's contact phone number (optional). |
| You acknowledge that the information provided to create your Organisation will be verified with the Australian Business Registry (ABR).                                                             |
| Organisation Name                                                                                                    |
| Business Identifier Type                                                                                                    |
| ● ABN O ACN                                                                                                    |
| Organisation ABN                                                                                                    |
| Organisation Contact Email Address                                                                                                    |
| Confirm Organisation Contact Email Address                                                                                                    |
| Organisation Contact Phone Number (Optional)                                                                                                    |
|                                                                                                    |
| Back Submit                                                                                                    |

Note: when entering your organisation details in PRODA it is essential that:

The Organisation Name and ABN entered exactly match the details recorded on the Australian Business Register (ABR).

You must be listed as an Associate for that organisation on the ABR. The system will validate your individual PRODA registration details with details on the ABR.

#### Proof of Record Ownership

If the information provided has been successfully verified with the ABR, the following message and screen will be displayed.

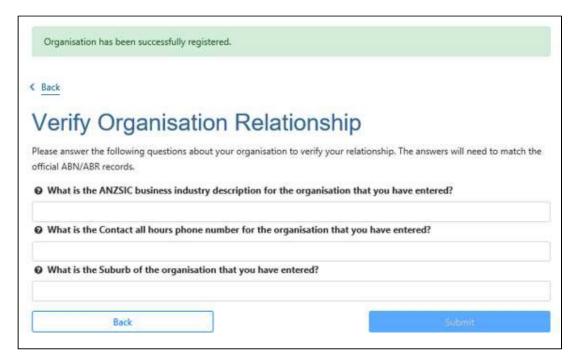

You now need to verify your relation to the organisation by providing responses to the Proof of Record Ownership (PORO) questions about your organisation.

Your responses must match the information on the Australian Business Register (ABR) in order to proceed. When you verify your responses, your responses will be checked against ABR records.

You are allowed 3 attempts at these questions. If you are not successful, the organisation registration process will need to be cancelled and re-started from the beginning.

#### Verify Organisation Email

If the Proof of Record Ownership questions are answered successfully, the following message and screen will be displayed.

| You have successfully joined                                                   | as a Director.                                         |
|--------------------------------------------------------------------------------|--------------------------------------------------------|
| Verify Organisation Email                                                      |                                                        |
| We have sent a code to the organisation email address am .                     | at 13/06/2018 10:55:37                                 |
| Enter verification code                                                        |                                                        |
|                                                                                |                                                        |
| Verity Res                                                                     | end Code                                               |
| If you would like the code to be sent to a different email address<br>address. | you will need to update the organisation contact email |
| Organisation Contact Email Address                                             |                                                        |
| Confirm Organisation Contact Email Address                                     |                                                        |
| Save and Send Code                                                             |                                                        |

A verification code will be sent to the email you used to register your organisation

profile. Enter the Verification Code from the email and select Verify.

Your organisation is registered.

| 97           | Australian Government<br>Services Australia | PRODA<br>Provider Digital Access          | John Smith                                  |
|--------------|---------------------------------------------|-------------------------------------------|---------------------------------------------|
|              |                                             |                                           | Profile   Services   Organisations   Logout |
|              | < Back                                      |                                           |                                             |
|              | Manage my org                               | ganisation                                |                                             |
| X            | Organisation Details                        |                                           |                                             |
|              | Organisation Name                           | (My organisation name)                    |                                             |
|              | PRODA RA (Organisation)                     | (My organisation PRODA RA number)         |                                             |
|              | Status                                      | Active MOCK Verified                      |                                             |
|              | ABN                                         | (My organisation's ABN number             |                                             |
|              | Contact Email Address                       | (My organisation's contact email address) | <u>Update Email</u>                         |
|              | Contact Phone Number                        | (My organisation's contact phone number)  | Update Phone                                |
| $\mathbf{X}$ | Remove Organisation                         |                                           |                                             |
|              | Members                                     |                                           | ~                                           |
|              | Subsidiary Organisations                    |                                           | ¥                                           |
|              | Service Provider                            |                                           | ~                                           |
|              | B2B Devices                                 |                                           | ¥                                           |
|              | Back                                        |                                           |                                             |

The PRODA RA (Organisation) number listed on the 'Organisation details' page is the unique reference number for your organisation.

You will need to enter this number into your vendor software product.

#### **Organisation Details**

Once your email has been verified, you can link the PRODA organisation to available government services. You can also add other members to the organisation to perform tasks on behalf of the organisation in PRODA.

From the Organisation Details screen you can:

- add members to your PRODA organisation using their individual PRODA account RA number and surname
- add subsidiary organisations to your ABR verified parent organisation link your organisation to government services that utilise PRODA organisations for access.
- add the Service Provider to your PRODA organisation, so you can do B2B business with that program.
- register a B2B device to link your PRODA organisation to vendor software in order to access a government service via a vendor software product

| Australian Government<br>Services Australia | PRODA<br>Provider Digital Access          | John Smith                                  |
|---------------------------------------------|-------------------------------------------|---------------------------------------------|
|                                             |                                           | Profile   Services   Organisations   Logout |
| < Back                                      |                                           |                                             |
| Manage m                                    | y organisation                            |                                             |
| Organisation De                             | atils                                     |                                             |
| Organisation Name                           | (My organisation name)                    |                                             |
| PRODA RA (Organisa                          | tion) (My organisation PRODA RA number)   |                                             |
| Status                                      | Active MOCK Verified                      |                                             |
| ABN                                         | (My organisation's ABN number             |                                             |
| Contact Email Addres                        | (My organisation's contact email address) | <u>Update Email</u>                         |
| Contact Phone Numb                          | (My organisation's contact phone number)  | <u>Update Phone</u>                         |
| Remove Organi                               | isation                                   |                                             |
| Members                                     |                                           | *                                           |
| Subsidiary Organisations                    |                                           | ~                                           |
| Service Provider                            |                                           | ~                                           |
| B2B Devices                                 |                                           | ¥                                           |
| Back                                        |                                           |                                             |

#### Add members

Add members to your PRODA organisation using their individual PRODA RA number and Surname.

Note: Only those with 'Director' role or who have the appropriate delegation attributes in PRODA can add members to the organisation.

| Member Sear          | ch                  |                               |                                       |                        |            |
|----------------------|---------------------|-------------------------------|---------------------------------------|------------------------|------------|
| To add a person      | to your organisatio | n, enter their details in the | e <mark>fi</mark> elds below and clic | search.                |            |
| RODA RA (Indivi      | idual):             |                               |                                       |                        |            |
| iurname:             |                     |                               |                                       |                        |            |
| ]   confirm that i h | ave obtained the o  | nsent of this individual to   | search or add them to                 | my Organisation's PROD | A account. |
|                      |                     |                               |                                       |                        |            |

#### Delegate attributes to members

Expand the Members section of the Organisation details screen and select the relevant member from the list that you want to delegate an attribute to.

Expand the Attribute Delegations section on the Member details screen and select the applicable attribute from the list.

Note: Only those with 'Director' role in PRODA can initially delegate attributes to other members of the organisation.

Any member of the organisation can then delegate their attributes to other members if the attribute is set as 'delegable'.

| Name 🗢                                                                              | Service Code 🗢 | Can Be Delegated 🗢 |
|-------------------------------------------------------------------------------------|----------------|--------------------|
| ıb-Org-Management                                                                   | PRODA          | Yes                |
| ervice-Link-Management                                                              | PRODA          | Yes                |
| CS-Org-Owner                                                                        | CCCS           | Yes                |
| RS-Org-Owner                                                                        | CNRS           | Yes                |
| wner-Access                                                                         | PRODA          | Yes                |
| nployee-Management                                                                  | PRODA          | Yes                |
| evice-Management                                                                    | PRODA          | Yes                |
| evice-Management<br>ninee Delegations From Other I<br>ninee Delegations To Other Me | Members        | Yes                |

The following attributes can be delegated in PRODA:

| Device-<br>Management       | Enables the recipient to create, update and remove devices on behalf of the organisation in PRODA                                    |
|-----------------------------|----------------------------------------------------------------------------------------------------|
| Employee-<br>Management     | Enables the recipient to add, remove and update the end dates of members of the organisation in PRODA                                |
| Service-Link-<br>Management | Enables the recipient to associate or remove the organisations from Relying Parties. (not yet available)                             |
| Sub-Org-<br>Management      | Enables the recipient to add, remove or update subsidiary organisations of the parent organisation in PRODA.                         |
| Owner-Access                | Enables the recipient to manage devices, personnel,<br>services and subsidiary organisations for the parent<br>organisation in PRODA |
| CCS-Org Owner               | Enables the recipient to access the Relying Party Child Care<br>Subsidy on behalf of the organisation                                |
| NRS-Org Owner               | Enables the recipient to access the Relying Party National Redress Scheme on behalf of the organisation                              |

#### Add a Subsidiary Organisation

Expand the Subsidiary Organisations section of the Organisation details screen and select Register New Subsidiary Organisation.

- Subsidiary organisations can be used where multiple entities exist under the one ABN/ACN but they require independent access to a service provider.
- Subsidiary organisations will generally not have an ABN/ACN. An organisation with an ABN/ACN should be registered as a parent organisation.
- Subsidiary organisations have their own unique identifier (RA number).
- Only parent organisations can have subsidiary organisations; a subsidiary organisation cannot have further subsidiary organisations.
- Directors and personnel with 'Owner-Access' or 'Sub-Org Management' attributes at the parent organisation level, will be added automatically to the subsidiary organisation. (These members must be removed from the parent organisation in order to be removed from the subsidiary organisation).

| ubsidiary Organisations        |            |                       |               |
|--------------------------------|------------|-----------------------|---------------|
| Name 🜩                         | PRODA RA 🗢 | Organisation Status 🗢 | Role/Status 🗘 |
| No records found               |            |                       |               |
|                                | н н 1      | ▶ N 10 V              |               |
| Register New Subsidiary Or     | ganisation |                       |               |
| ervi <mark>c</mark> e Provider |            |                       |               |
| 2B Devices                     |            |                       |               |

Enter an Organisation Name. The Organisation Name must be unique to its parent organisation and any other subsidiary organisations under the parent organisation.

Once registered, the subsidiary organisation can be independently linked to service providers, register B2B devices and have separate members. The steps to complete these processes for subsidiary organisations are the same for parent organisations.

#### Registering a B2B device

Expand the B2B Devices section of the Organisation details screen and select Register New B2B Device.

• register a B2B device to link your PRODA organisation to vendor software in order to access a government service via a vendor software product.

| Remove Organisation               |                 |
|-----------------------------------|-----------------|
| Members                           | ~               |
| Service Providers                 | ~               |
| B2B Devices                       | ^               |
| Device Name 🗢<br>No records found | Device Status 🗢 |
| Register New B2B Device           |                 |
| Back                              |                 |

Enter a Device Name. The Device Name must be unique to this PRODA organisation and should be descriptive enough for you to recognise the location of the device easily.

Select Register Device.

A device activation code will be displayed on screen:

- Write down this code as you will need to enter it into your vendor software.
- D Misuse or loss of this code can have consequences so keep it secure.
- If the code is not used within 7 days you will need to generate another code. You can do this by selecting the device in the list of registered devices for your organisation in PRODA and selecting New Device Activation Code.
- To regenerate a new code for an existing Inactive or Disabled software instance, or lost or expired code, click on the name of the software instance and click New Device Activation Code then confirm the action by clicking Generate New Device Activation Code.

|                                                                                                    | Details for Device: MyDevice                                                                                                    |  |  |  |  |  |
|----------------------------------------------------------------------------------------------------|----------------------------------------------------------------------------------------------------|--|--|--|--|--|
| On this screen you can do the following:                                                                                                    |                                                                                                    |  |  |  |  |  |
| <ul> <li>view or generate your Device Activation Code for an inactive device</li> <li>view your device history</li> <li>disable the device if it is active</li> <li>remove this device from the PRODA system</li> </ul>                      |                                                                                                    |  |  |  |  |  |
| Name<br>Description                                                                                                    | MyDevice                                                                                                    |  |  |  |  |  |
| Status                                                                                                    | Inactive                                                                                                    |  |  |  |  |  |
| New Device Activation 10/04/2018 01:10:07 pm<br>Code generated for the<br>device                                                                                                    |                                                                                                    |  |  |  |  |  |
|                                                                                                    | the services you use.                                                                                                    |  |  |  |  |  |
| Your Device Activation Code                                                                                                    | has expired. A new code can be generated using the button below.                                                                                                    |  |  |  |  |  |
| Your Device Activation Code New Device Activati Remove B2B Device                                                                                                    | has expired. A new code can be generated using the button below.                                                                                                    |  |  |  |  |  |
| Your Device Activation Code<br>New Device Activati<br>Remove B2B Device<br>You can remove this device                                                                                                    | has expired. A new code can be generated using the button below.                                                                                                    |  |  |  |  |  |
| Your Device Activation Code<br>New Device Activation<br>Remove B2B Device<br>You can remove this device<br>Note that this action cannot                                                                                                    | has expired. A new code can be generated using the button below.<br>on Code<br>from the PRODA system by clicking the Remove B2B Device button below.<br>be undone. If you wish to use the device at a later date, you will need to go back through the                                                 |  |  |  |  |  |
| Your Device Activation Code<br>New Device Activation<br>Remove B2B Device<br>You can remove this device<br>Note that this action cannot<br>device registration process.<br>Remove B2B Device<br>View History                                 | has expired. A new code can be generated using the button below.<br>on Code<br>from the PRODA system by clicking the Remove B2B Device button below.<br>be undone. If you wish to use the device at a later date, you will need to go back through the                                                 |  |  |  |  |  |
| Your Device Activation Code<br>New Device Activation<br>Remove B2B Device<br>You can remove this device<br>Note that this action cannot<br>device registration process.<br>Remove B2B Device<br>View History                                 | thas expired. A new code can be generated using the button below.  On Code  from the PRODA system by clicking the Remove B2B Device button below. be undone. If you wish to use the device at a later date, you will need to go back through the  vice this device by clicking the View History button |  |  |  |  |  |
| Your Device Activation Code<br>New Device Activation<br>Remove B2B Device<br>You can remove this device<br>Note that this action cannot<br>device registration process.<br>Remove B2B Device<br>View History<br>You can view the history for | thas expired. A new code can be generated using the button below.  On Code  from the PRODA system by clicking the Remove B2B Device button below. be undone. If you wish to use the device at a later date, you will need to go back through the  vice this device by clicking the View History button |  |  |  |  |  |

#### Adding Service Providers to your Organisation

You now need to link to the service. Some services will automatically link and some other services may require you to register for then program by completing a form, which will then need to be authorised by the service provider.

| 1                                                                | Australian Government<br>Services Australia | PRODA                                     | John Smith                                         |
|------------------------------------------------------------------|---------------------------------------------|-------------------------------------------|----------------------------------------------------|
| ,<br>1997<br>1997<br>1997<br>1997<br>1997<br>1997<br>1997<br>199 | Services Austrana                           | Provider Digital Access                   | <u>Profile   Services   Organisations   Logout</u> |
|                                                                  | د همد<br>Manage my orç                      | ganisation                                |                                                    |
|                                                                  | Organisation Details                        |                                           |                                                    |
|                                                                  | Organisation Name                           | (My organisation name)                    |                                                    |
|                                                                  | PRODA RA (Organisation)                     | (My organisation PRODA RA number)         |                                                    |
| $\geq$                                                           | Status                                      | Active MOCK Verified                      |                                                    |
|                                                                  | ABN                                         | (My organisation's ABN number             |                                                    |
|                                                                  | Contact Email Address                       | (My organisation's contact email address) | <u>Update Email</u>                                |
|                                                                  | Contact Phone Number                        | (My organisation's contact phone number)  | Update Phone                                       |
| X                                                                | Remove Organisation                         |                                           |                                                    |
|                                                                  | Members                                     |                                           | ~                                                  |
|                                                                  | Subsidiary Organisations                    |                                           | ~                                                  |
|                                                                  | Service Provider                            |                                           | ~                                                  |
|                                                                  | B2B Devices                                 |                                           | ~                                                  |
|                                                                  | Back                                        |                                           |                                                    |

Select which organisation **name** you want to add a service provider to.

#### Adding the MedicareOnline/Eclipse/DVA/AIR Service Provider.

If you are going to send transmissions to the MedicareOnline/Eclipse/DVA/AIR program, you will need to add the MedicareOnline/Eclipse/DVA/AIR service provider from the Organisation details page.

Select the **'Service Provider'** option > Select the **'Add Service Provider'** button > Select the **radio button** for program you are sending transmissions to. I.e. MedicareOnline/Eclipse/DVA/AIR > Select the **'Add Service Provider'** button.

Read the **'Linking Terms and Conditions'** > Tick the **3 tick boxes** at the bottom of the page > Select the **'Accept'** button and enter the requested details. For example for MedicareOnline/Eclipse/DVA/AIR program you will need to enter the following:

• If you have previously been supplied a PKI Location Certificate select 'Yes' and enter your PKI Location Certificate RA Number.

Or

- If you have not previously been supplied a PKI Location Certificate select 'No'.
- Enter in your 'Minor Customer ID' Number > Select the 'Next' button > Select the 'Next' button > Select the 'Finish' button. Note: Your Minor ID should be provided by your software vendor.

The MedicareOnline/Eclipse/DVA/AIR service provider has been linked to your organisation.

Note: The MedicareOnline/Eclipse/DVA/AIR service provider's status will show as pending.

The status will change to active after a successful Online Patient Verification (OPV) web service is sent by the organisation/minor id.

#### Adding the PBS Online Service Provider.

If you are going to send transmissions to the PBS Online program, you will need to add the PBS Online service provider from the Organisation details page.

Select the **'Service Provider'** option > Select the **'Add Service Provider'** button > Select the **radio button** for program you are sending transmissions to. I.e. PBS Online > Select the **'Add Service Provider'** button.

Read the **'Linking Terms and Conditions'** > Tick the **3 tick boxes** at the bottom of the page > Select the **'Accept'** button and enter the requested details. For example for PBS Online program you will need to enter the following:

• Enter in your 'Pharmacy Approval No' in the Identifier field.

Select the 'Next' button > Select the 'Next' button > Select the 'Finish' button.

The PBS Online service provider has been linked to your organisation.

#### Adding the Aged Care Online Service Provider.

If you are going to send transmissions to the Aged Care Online program, you will need to add the Aged Care API (B2G) service provider from the Organisation details page.

Select the **'Service Provider'** option > Select the **'Add Service Provider'** button > Select the **radio button** for program you are sending transmissions to. I.e. Aged Care API (B2G) > Select the **'Add Service Provider'** button.

The Aged Care API (B2G) service provider has been linked to your organisation and is shown as active.

#### For help with PRODA production

If you have any questions or if you need help with PRODA:

- call PRODA Support on 1800 700 199 or
- send an email to <u>PRODA@servicesaustralia.gov.au</u> or
- visit <u>servicesaustralia.gov.au/proda</u>